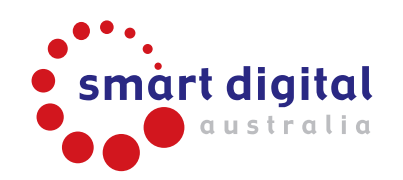

MORE FUN! MORE MAGIC! MORE ENTERTAINMENT!

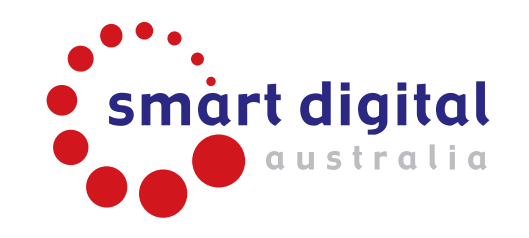

Need further assistance?

Contact us:

Phone number +61 3 9729 6300

Website www.smartdigital.com.au

Facebook @smart.digital.australia.pty.ltd

Instagram @SmartDigitalAustralia

Youtube www.youtube.com/c/SmartDigitalAu

# **AUDIOVISUAL SETUP GUIDE**

## VIDEO SETUP

Depending on your package options, you can set up different media source to your projector (as outlined below).

Also, depending on your screen, you may be able to place the projector in a front or rear projection configuration (some screens maybe have only front or rear projection suitable, or may require removal of a blackout screen for rear projection).

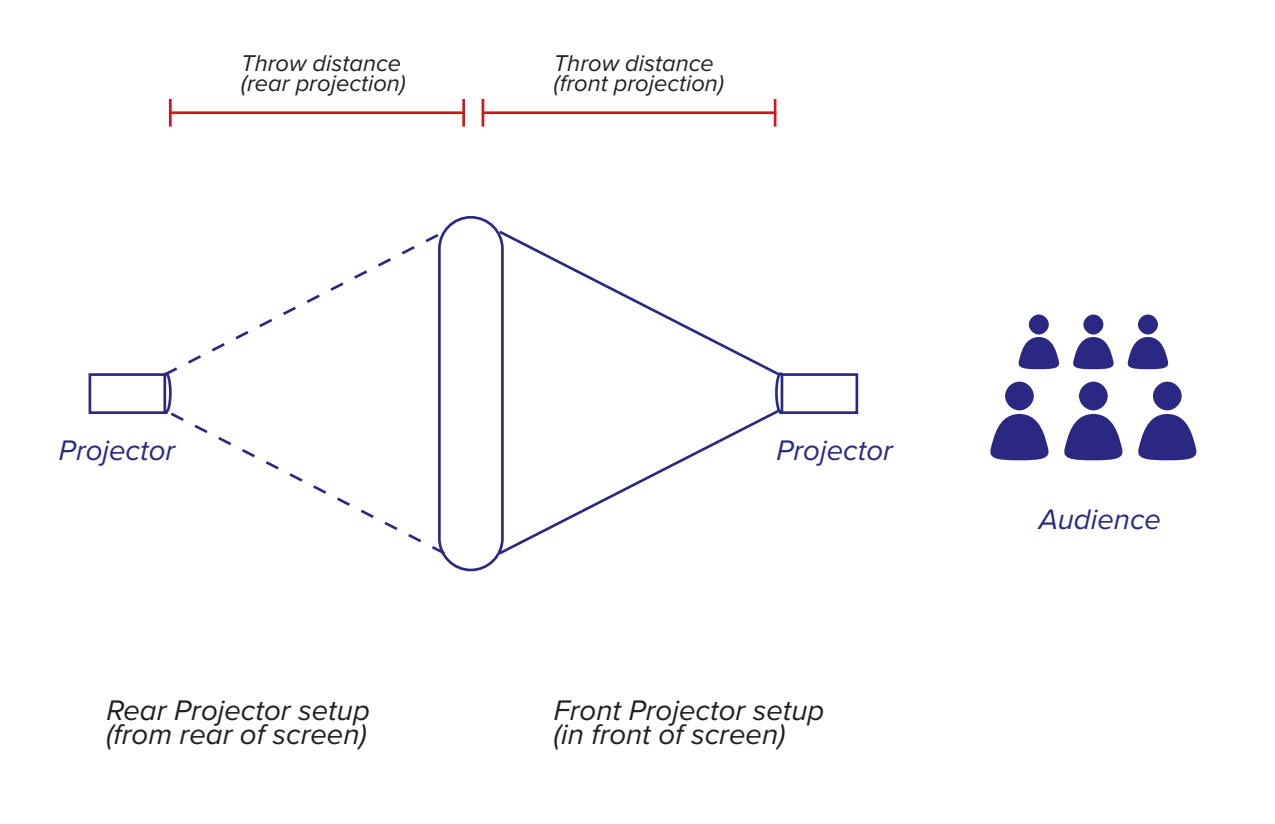

#### *Front or Rear projection setup*

### **Option A – External HDMI (including Smartbox)**

If you are using an external media source (such as DVD/Blu-Ray player, games console, Apple TV, or laptop):

1. Using a HDMI cable connect from your media source to HDMI input port on your projector. If you have multiple HDMI inputs use 'HDMI 1' as this is usually the default input.

2. If you have changed the input source selection, make sure you select the appropriate input option to match the connected port used (ie. if you are using 'HDMI 2' port use the projector remote to change the selection option onscreen).

When using the Smartbox the HDMI output should be labelled as 'projector'. External devices can also be connected via 'AUX' input and through the Smartbox – make sure you select the correct channel on the HDMI switch on the Smartbox ('2' for Smartbox Gold, and '3' or '4' for Smartbox Platinum).

## **Option B – Internal media source (projectors with Android)**

Some projectors such as the SD602 or BenQ EW600/EH600 projectors come pre-installed with an Android operating system that can be used for streaming apps (much like a smart phone or tablet) without any external media source.

The projector and version of Android installed will determine the compatibility with available apps such as Netflix or other streaming apps. (For more experienced users, a side loader can be used to expand available apps). Follow the instructions with the projector or navigate to the projector's setting menu and ensure it is connected to a strong WiFi network. You may also need a paid account to access content via your selected streaming app.

#### **Option C – Wireless casting (projectors with Miracast)**

Selected projectors may allow you to wirelessly connect to a smartphone or tablet for screen sharing or stream video content from that device's apps (note: some apps may purposely block casting or screen sharing, such as the Foxtel app).

 For detailed instructions please refer to your projector's instruction manual. Most projectors will require both projector and smart devices to be connected to the same WiFi network to enable casting. Other projectors (such as the BenQ EW600/EH600 projectors) have the facility to create its own 'hotspot' WiFi network that allows the smart device to connect directly to the projector without any additional network equipment or router.

## AUDIO SETUP

## **Option A - Smartbox**

For setups using a Smartbox (Gold, Platinum or Omega):

1. Connect the XLR stereo (left and right) outputs of the Smartbox to your speakers using the XLR cables. For packages with subwoofers, the Smartbox will typically connect to the subwoofer first, then from the subwoofer to the satellite speakers will via XLR/speakon cables.

2. Ensure the volume is set appropriate for 'line input' and 'master' controls for each speaker.

3. Depending on the media source used, ensure the appropriate volume controls are set on the Smartbox – including HDMI level, master, and other audio inputs.

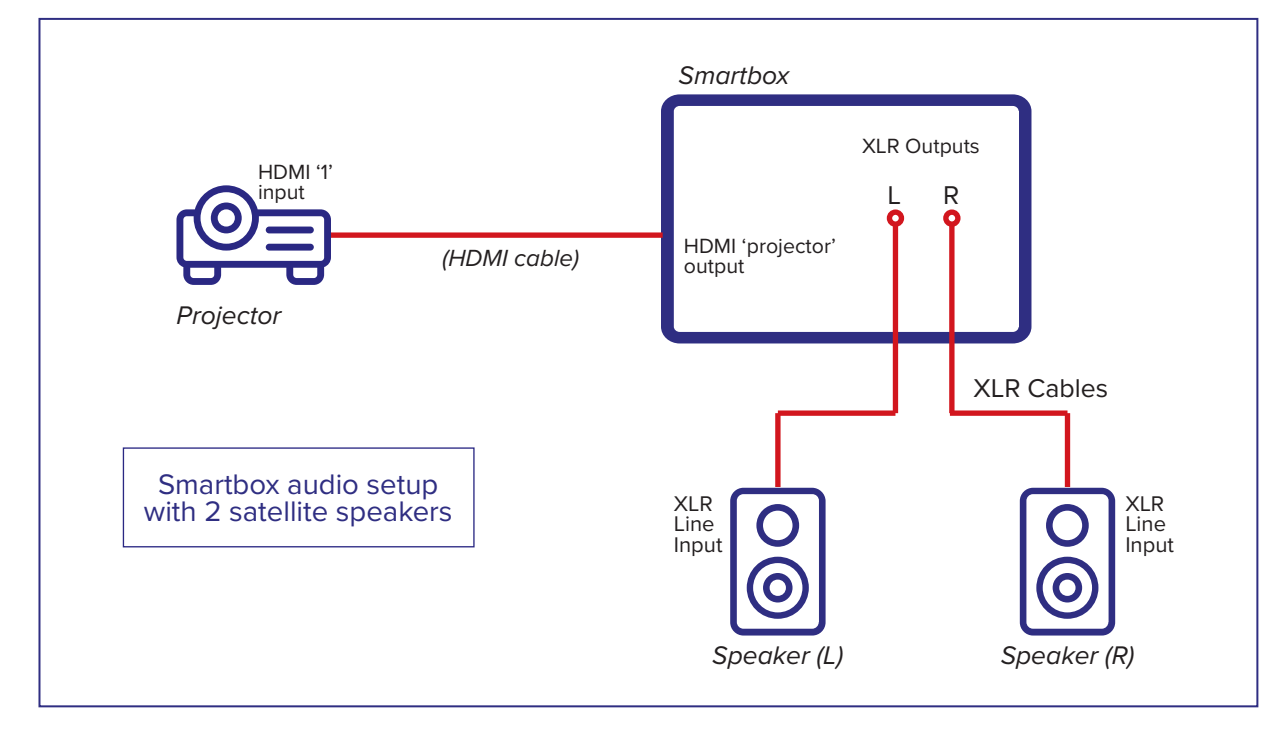

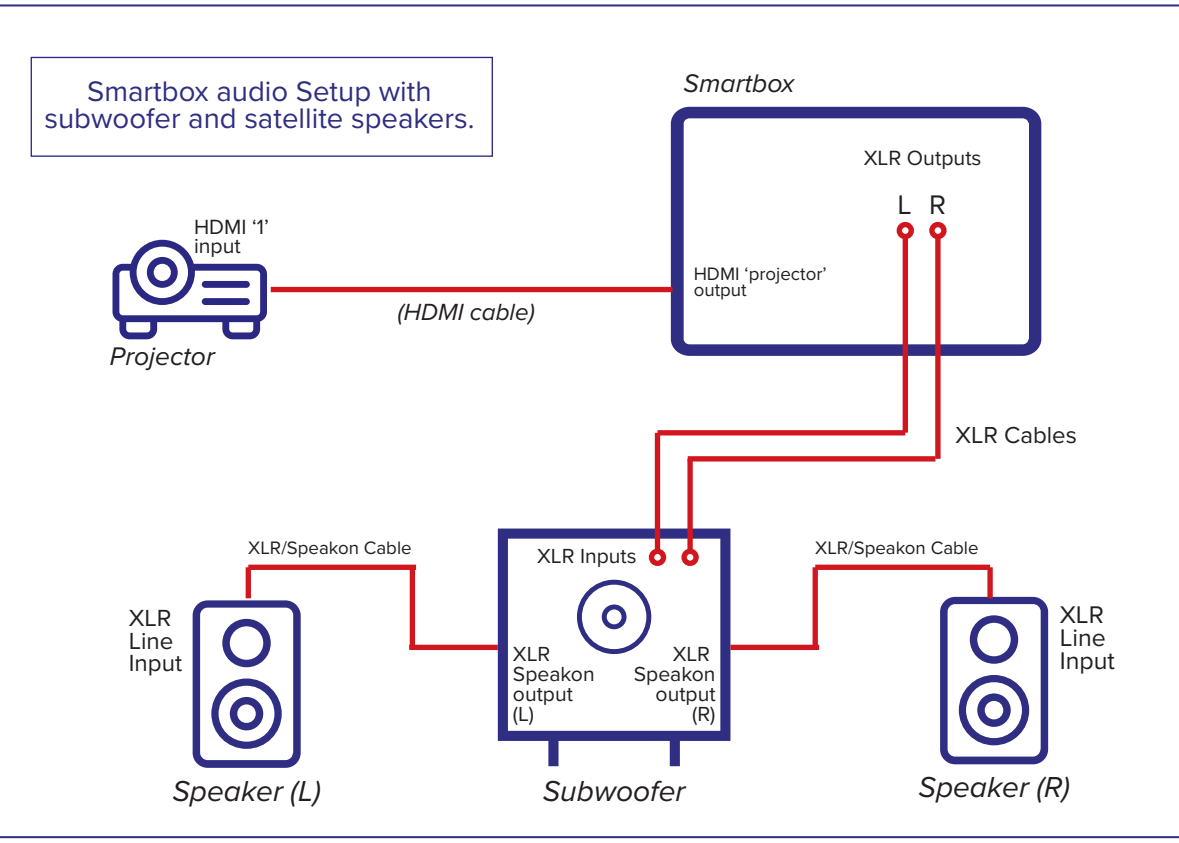

The Smartbox also includes a Bluetooth output option. This can be used instead of a wired connection to a compatible Bluetooth speaker (typically this for professional Bluetooth speakers that will have a quick connect Bluetooth pairing button).

#### **Option B - Wired**

For wired setups without a Smartbox the speakers will be connected to the audio output (3.5mm socket) on the projector. There are a variety of possible configurations depending the input connections to your speaker(s) and number of speakers.

1. Connect the supplied audio cable to the 3.5mm audio output on the projector. If using an adaptor, plug the adaptor and audio cables together and connect to the projector.

2. Depending on your speaker(s), you may have a 3.5mm, RCA, or XLR inputs on your speaker(s). For stereo speaker setup, the audio cable with usually connect directly to each speaker, however, some RCA setups will connect both left and right stereo channels from the audio cable to one speaker then a second cable will join the two speakers.

3. Check 'line in' and 'master' volume dials are set appropriately (if applicable to your speakers).

4. For speakers with multiple modes (such as Aux in, Bluetooth, optical) make sure the correct mode is selected when the speaker is powered on for the input port used – for example, soundbars connected via RCA or 3.5mm inputs will typically use 'aux in' mode.

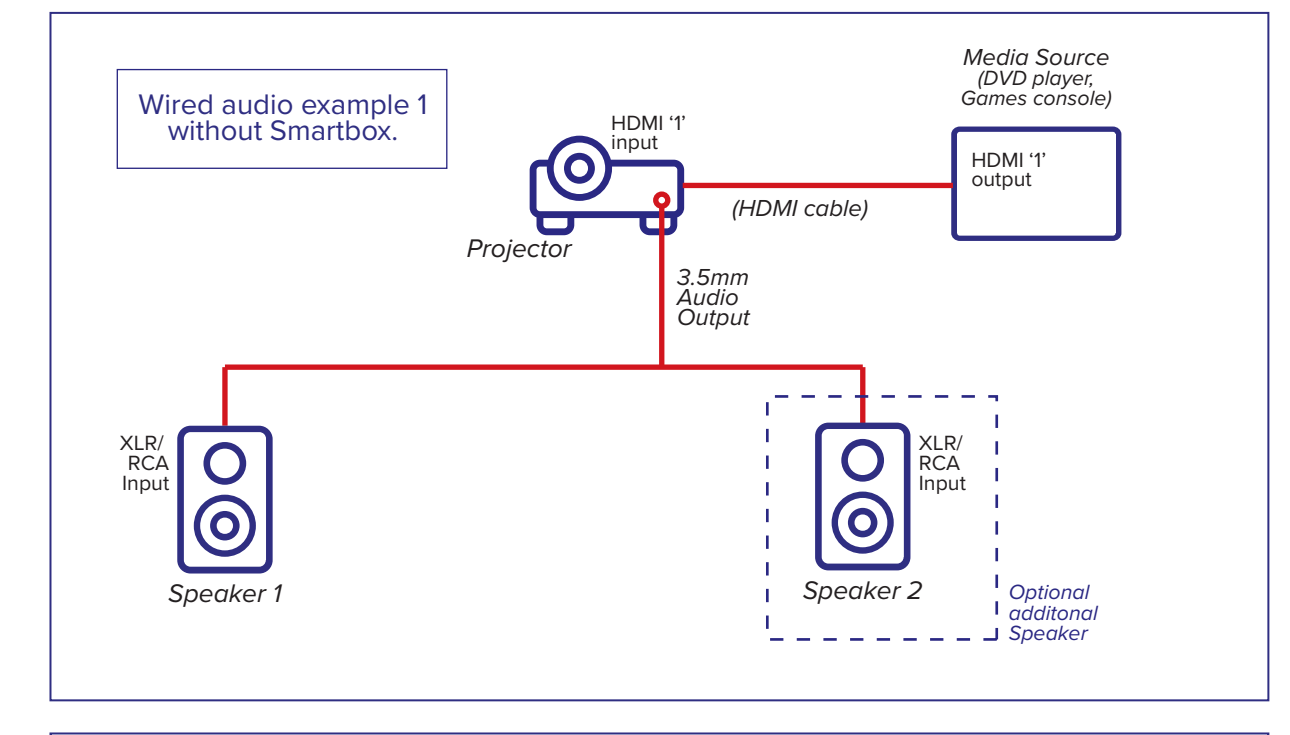

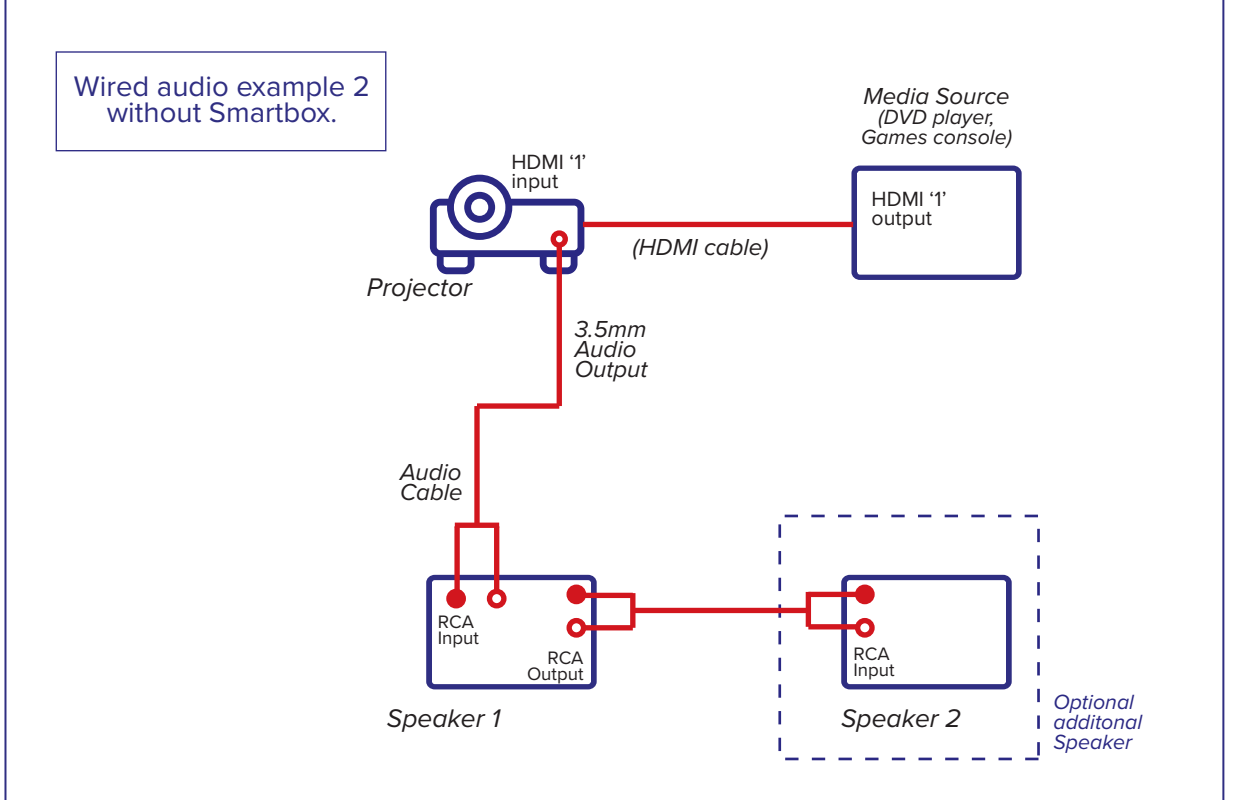

#### **Option C - Bluetooth**

For wireless Bluetooth connections you will need a Bluetooth compatible projector and Bluetooth compatible speakers. When using multiple speakers, typically the Bluetooth connection is made between the projector and one speaker, with the second speaker connected from the output of the first speaker to the input of the second speaker.

For initial pairing:

1. Power on the projector and (single) speaker.

2. Select Bluetooth mode on the speaker. You may need to set the speaker in pairing mode as well (refer to speaker instructions).

3. Navigate to the settings menu of the projector and local the Bluetooth options. Follow the prompts to search and connect to your speaker.

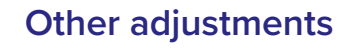

1. Line up the projector to the centre of your screen.

- Even though you will still get the image, if the projector is off centre, the image will be distorted.

2. Adjust the focus of the lens to make the image sharp if it is blurry.

3. 'Zoom control' will further help in adjusting the image to fit the screen.

4. Use the keystone if your image seems bigger at the top or at the bottom to achieve a perfect rectangle.

5. If using rear projection, flip the image.

- Normally, this can be done via projector settings.

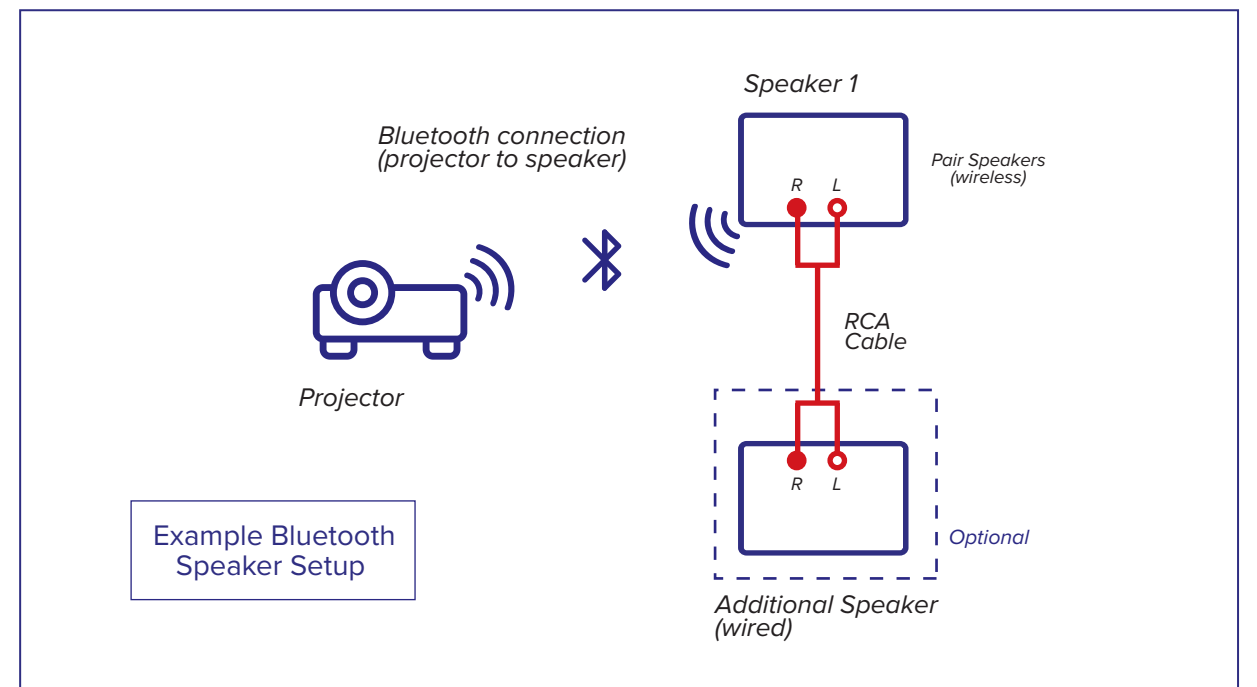

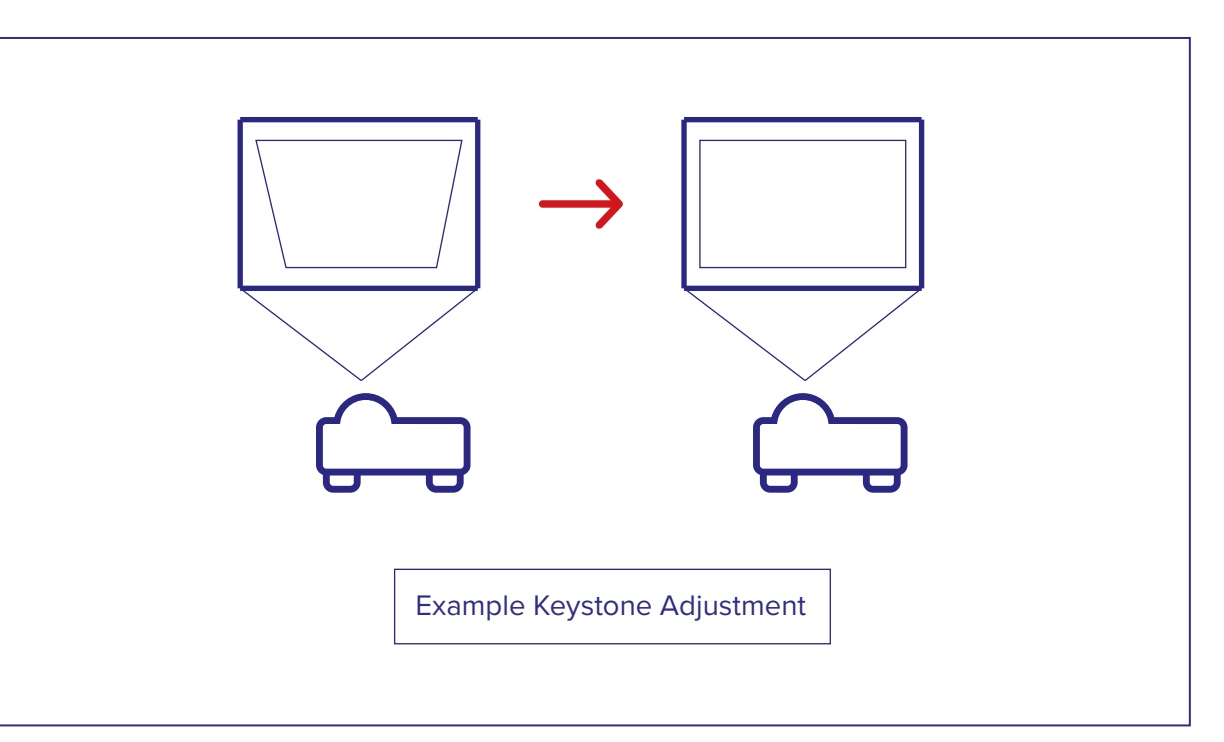